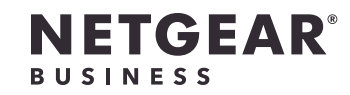

インストールガイド

### WiFi 6 AX1800デュアルバンドアクセスポイント WAX202

# はじめに: どのWiFi設定を実行しますか?

201-28990-02

手順1:WAX202を接続する

#### 手順2:WAX202のWiFiネットワークに接続する

1. WAX202に接続するWiFi対応PCで、WiFi接続を管理するソフトウェアユーティリティを

このユーティリティは、周辺のすべての無線LANネットワークを検出します。

2. アクセスポイントのラベルに記載されているWAX202のWiFiネットワーク名 (SSID) を確 認します。次に、このSSIDを選択して、WAX202のWiFiネットワークに接続します。 3. アクセスポイントのラベルに記載されているWiFiパスワードを入力します。

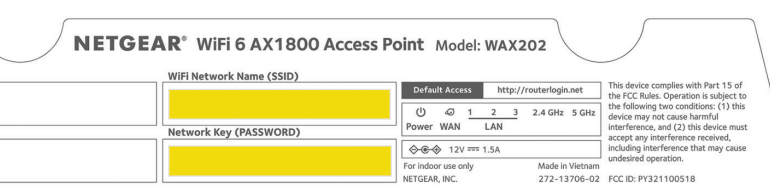

 **現在の環境 実行する設定 動作モード 実行手順**

ブロードバンド/ケーブ

(ルーター)

ル/WiFi搭載DSLデバイス 6を追加します。

自宅またはオフィスにWiFi アクセスポイントモ 手順1A、 ードに変更

4. ブロードバンド、ケーブル、またはDSLデバイスでバッテリーバックアップを使用して いる場合は、バッテリーを取り付け直し、デバイスを接続して、電源を入れます。 5. WAX202の電源を入れ、LEDが点灯していることを確認します。

2、3

ブロードバンド/ケーブ ル/WiFi非搭載DSLデバイ

ス (モデムのみ)

自宅またはオフィスにWiFi デフォルトのルータ 手順1A、

を追加します。

6および有線ネットワーク ーモードを維持

1. 壁面のLANポートとWAX202の黄色のWANポートをLANケーブルで接続します。 2. WAX202の電源を入れ、LEDが点灯していることを確認します。

2、3

インターネット接続可能 な壁面のLANポート

既存のネットワークでWiFi アクセスポイントモ 手順1B、2、3

ます。

6ホットスポットを設定し ードに変更

1. WAX202のWiFiネットワークに接続した後にセットアップウィザードが自動的に起動し ない場合は、Webブラウザーを起動し、アドレスフィールドに「**routerlogin.net**」と 入力します。

ワークを設定します。

プライベートWiFi 6ネット デフォルトのルータ 手順1B、2、3

ーモードを維持

同梱物の確認

- • NETGEAR WAX202 WiFiアクセスポイント
- • DC電源アダプタ (地域により異なります)
- • LANケーブル
- • インストールガイド
- 2. セットアップウィザードの実行時に、WAX202を次のいずれかのモードに設定します。
- • 次の設定を行う場合は、**[アクセスポイントモード]** ラジオボタンをオンにします。

A. ブロードバンド/ケーブル/DSLデバイスがある場合

必要な設定の手順に従います。

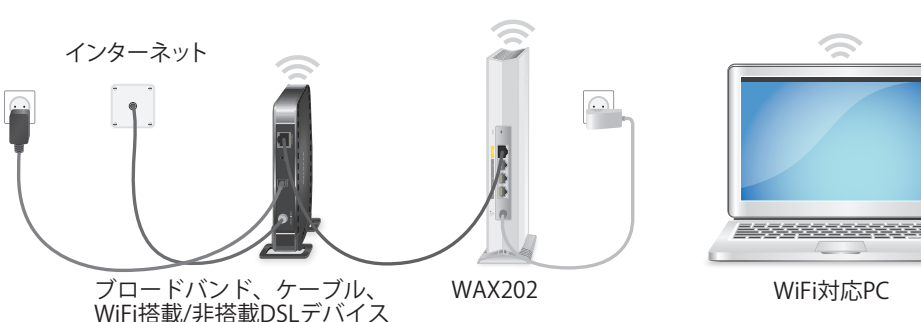

B. インターネット接続可能な壁面のLANポートがある場合

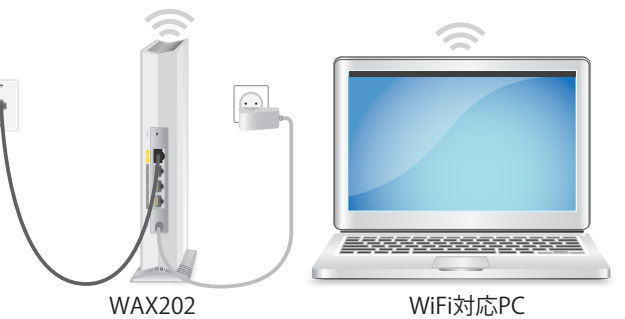

インターネ ット接続 可能なLAN ポート

## 手順3:WAX202へログインする

- 開きます。
	-
	-
	-
- 1. ブロードバンド、ケーブル、またはDSLデバイスの電源を外しますが、インターネット 接続のために、デバイスを壁面のLANポートに接続したままにしておきます。デバイス でバッテリーバックアップ機能を使用している場合は、バッテリーを取り外します。
- 2. LANケーブルをWAX202の黄色のWANポートに接続します。
- 3. ケーブルのもう一方の端を、ブロードバンド、ケーブル、またはDSLデバイスのLANポ ートに接続します。

WAX202の自己署名証明書が原因で、ブラウザーにセキュリティ警告が表示される場合が あります。これは正常な動作です。そのまま続行できます。また、セキュリティ警告に 対して例外を追加できます。詳細については[、https://kb.netgear.com/ja/000062980を](https://kb.netgear.com/ja/000062980) 参照してください。

セットアップウィザードが起動します。

画面に表示される指示に従います。

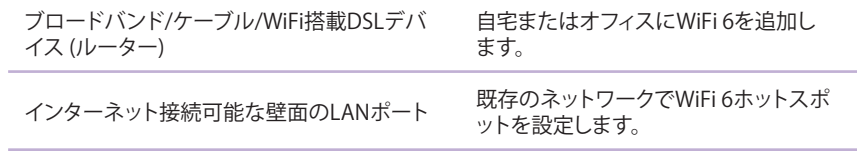

• 次の設定を行う場合は、**[ルーターモード]** ラジオボタンをオンにします。

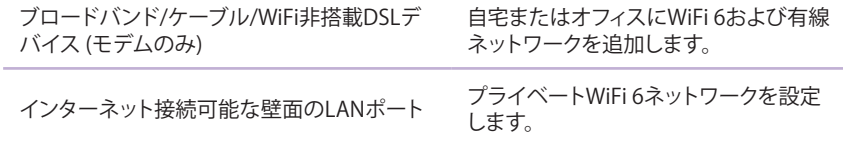

- 3. 引き続き画面の指示に従って、次の操作を実行します。
	- a. ローカルログイン用に新しい管理者パスワード (ローカルデバイスパスワード) を 設定し、セキュリティの質問と回答を設定します。
	- b. セキュリティを強化するオプションとして、新しいWiFiネットワーク名 (SSID) と WiFiパスワードを設定できます。
	- c. 新しいファームウェアバージョンが利用可能な場合は、指示に従ってファームウェ アを更新します。
- セットアップウィザードが終了すると、WAX202が再起動します。

裏面に続きます。

**メモ:** ブラウザーウィンドウを閉じないでください。

4. WiFi接続が切断された場合は、WAX202のWiFiネットワークに再接続します。

新しいSSIDとWiFiパスワードを設定した場合は、新しいSSIDとWiFiパスワードを使用し て再接続します。

[ローカルログイン] ページが表示されます。

- 5. [ローカルログイン] ページが表示されない場合は、ブラウザーのアドレスフィールドに 「**routerlogin.net**」と入力します。 **メモ:** WAX202に接続できない場合は、ユーザーマニュアルを参照して詳細な手順を確 認してください。[www.jp.netgear.com/support/](https://jp.netgear.com/support/)にアクセスして、ユーザーマニュアル をダウンロードします。
- 6. 新しいローカルデバイスのパスワードを入力します。 管理者ページの [基本] の [ホーム] ページが表示されます。
- 7. 米国またはカナダ以外の国でWAX202を使用している場合は、WAX202を使用している 国または地域を設定します。
- a. **[高度] > [高度な設定] > [ワイヤレス設定]** を選択します。
- b. **[地域]** メニューから、WAX202を使用している国または地域を選択します。 **メモ:** 選択した国が、デバイスを設置している場所と一致していることを確認しま す。チャンネル、出力レベル、および周波数帯については、自治体や国の規制に従 う責任があります。
- c. **[適用]** ボタンをクリックします。 設定が保存され、WAX202が新しい国または地域向けに設定されます。
- d. WiFi接続が切断された場合は、WAX202に再接続します。
- 8. 環境およびセキュリティ要件により、必要に応じてWAX202を設定します。 WAX202では、複数のWiFiおよびセキュリティ設定がサポートされています。設定オプ ションの詳細については、ユーザーマニュアルを参照してください。

## サポートおよびコミュニティ

不明点がある場合や最新版のダウンロードについては、[https://jp.netgear.com/support/](https://www.netgear.com/support/) に アクセスしてください。

また、NETGEARコミュニティ ([https://community.netgear.com/t5/NETGEAR-Forum/ct-p/](https://community.netgear.com/) [ja-netgear](https://community.netgear.com/) ) で役に立つアドバイスを提供しています。

### 法規制およびコンプライアンス

EU適合宣言書などの法規制遵守情報については、次のURLをご参照ください: [https://jp.netgear.com/about/regulatory/](https://www.netgear.com/about/regulatory/)

本製品をお使いになる前に、適合性の情報をお読みください。

本製品は屋外ではご使用になれません。

6 GHzデバイスのみに適用: 本装置は屋内でのみ使用してください。石油プラットフォー ム、自動車、電車、ボート、航空機の場合、6 GHzデバイスの操作は禁止されています。た だし、3,048 mを超えて飛行する大型航空機の場合は、本装置の操作が許可されています。 無人航空機システムの制御または通信のために、5.925~7.125 GHz帯では送信機の操作が禁 止されています。

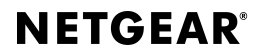

© NETGEAR, Inc.、NETGEAR、および NETGEARのロゴはNETGEARの商標です。 その他の商標またはロゴは参照目的のた めにのみ使用されています。 ネットギアジャパン合同会社